All of the picture are schematic diagrams, please refer to the actual display. All the resource is for educational use. Adaptation, Publishing, and Commercial use is not allowed without authorized. Republishing shall indicate the resource: Center for Taiwan Academic Research Ethics Education. Website: https://ethics.moe.edu.tw

#### [1]

Please choose "Mandatory students" as your status, and choose your school's location and name.

The account is your student ID number; password is the last 5 digit of your student ID. If you're not sure which status to choose, please click 【Inquiry】 to look up.

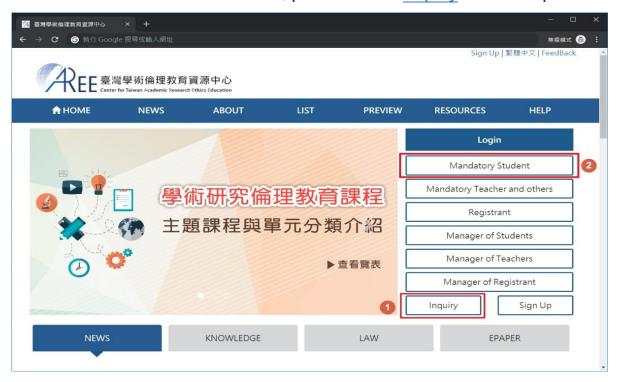

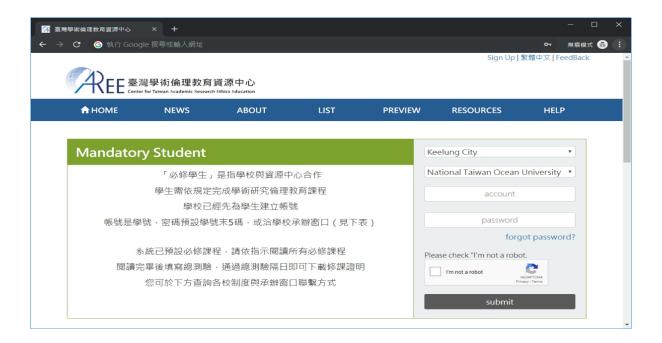

### [2]

First time to use this website, you should choose course version.

Simultaneously, please also check your personal information.

If needs to correct any information, please contact with your school/ institution administrator. (refer to [Inquiry])

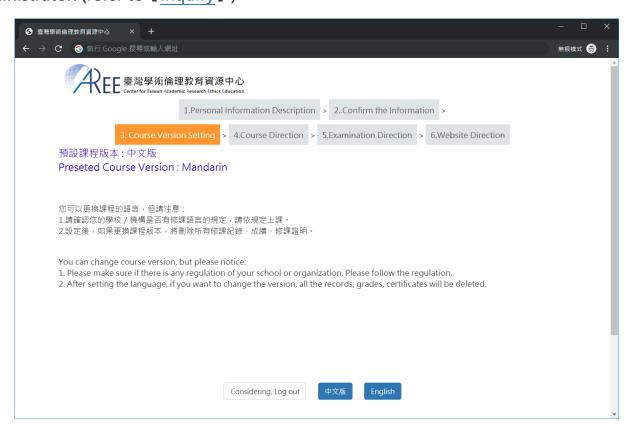

# [3]

If you need to change your password, please click 【Account】.

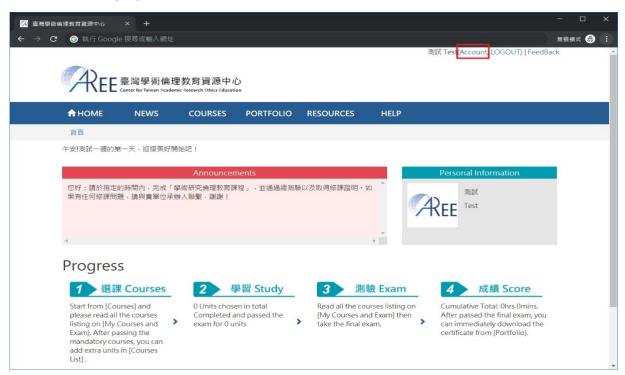

#### [4]

First time to take courses, please go to  $[Courses] \rightarrow [My Courses]$ .

Your courses have been pre-added by your school/institution.

Please click unit name to read the courses.

After read all of them, please click [Exam] to take the final exam. (Schematic Diagram)

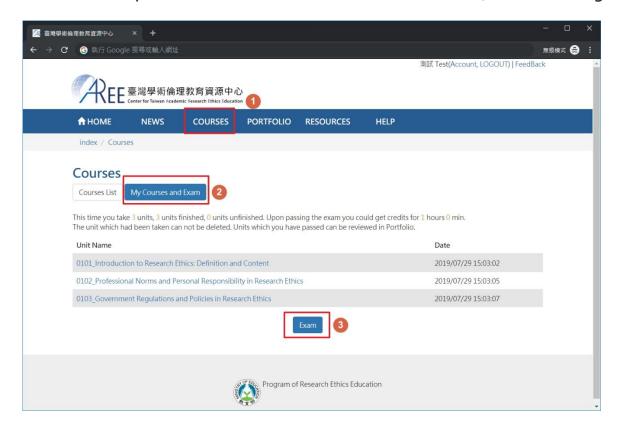

# [5]

After start reading the course, there are section names on the left of the website, you can read the content by click the section names. After you finished, please click  $\{Courses\} \rightarrow \{My Courses and Exam\}$  to read more.

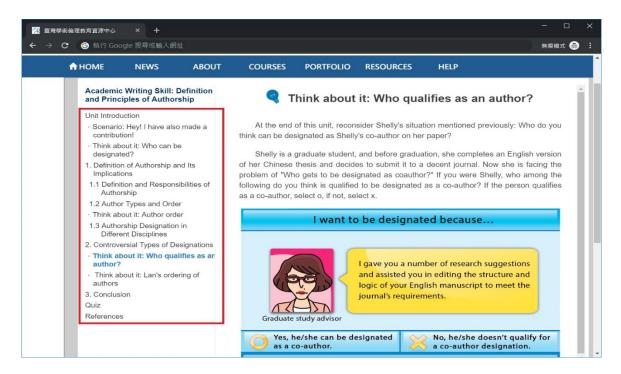

### [6]

You have 5 chances per-day.

Your name will be presented in certificate, please make sure your name is right before you take the final exam.

If needs to correct any information, please contact with your school/institution administrator. (refer to [Inquiry])

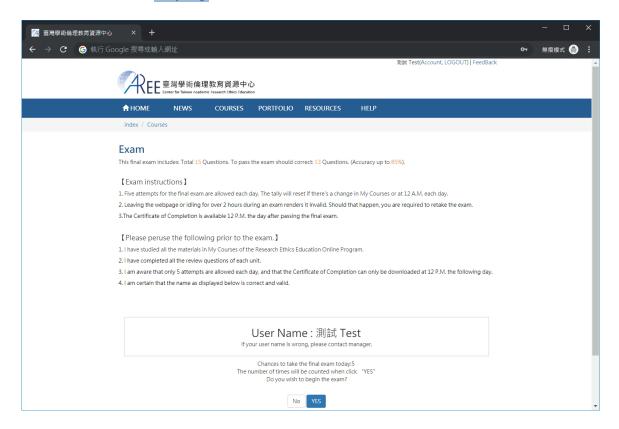

# [7]

Each question is multiple choice question and is requested to answer. During the exam, you are not allowed to leave this page or you may need to re-take the exam.

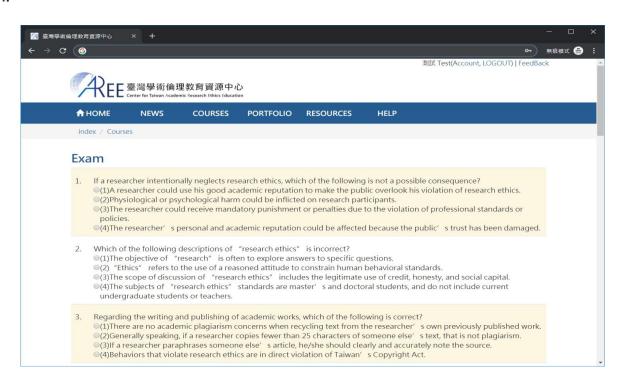

After the final exam, it will show you the correct rate, analysis of wrong questions, and reference units.

If you don't pass the final exam, please review the courses then re-take the final exam.

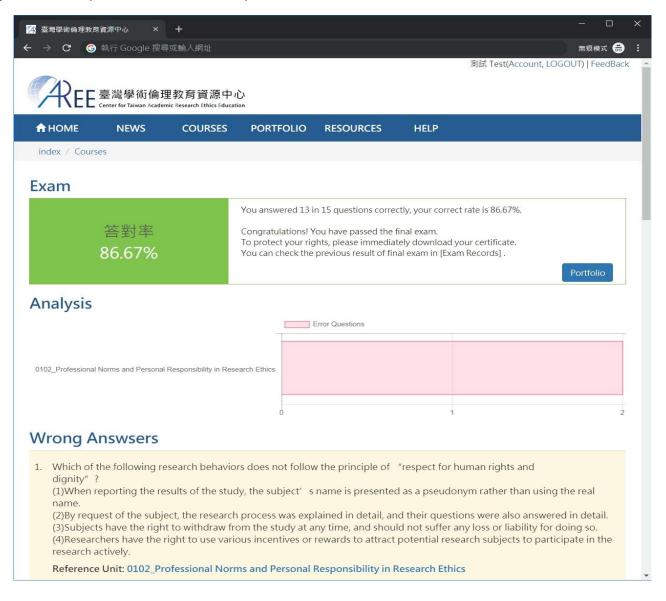

If you passed the final exam, please go to 【Portfolio】 to download your certificate and also you can review the courses. (Schematic Diagram)

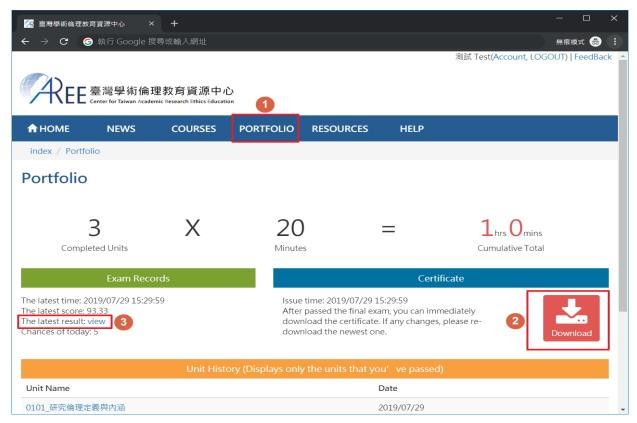

## [10]

After passing the final exam, if you' d like to read other courses, please transfer your status from "Mandatory student" to "Registrant". lease follow the instruction of "Registrant" after you successfully finished the process.

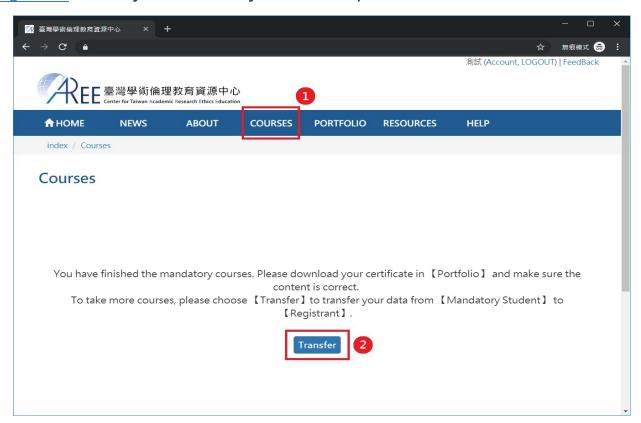